# Release Notes – SPR 25457 –Wipe Internal Storage package for TC55

[Introduction](#page-0-0) **[Description](#page-0-1) [Contents](#page-0-2)** [Device Compatibility](#page-0-3) [Installation Requirements](#page-0-4) [Installation Instructions](#page-0-5) [Part Number and Release Date](#page-0-6)

#### <span id="page-0-0"></span>Introduction

<span id="page-0-1"></span>The attached package will format Internal Storage when applied.

### Description

<span id="page-0-2"></span>SPR25457-TC55WipeInternalStrorage.zip file – formats Internal Storage when applied. It can be used together with Enterprise Reset update package or with Factory Reset update package

## **Contents**

SPR25457-TC55WipeInternalStrorage.zip

#### <span id="page-0-3"></span>Device Compatibility

This software release has been approved for use with the following Symbol devices.

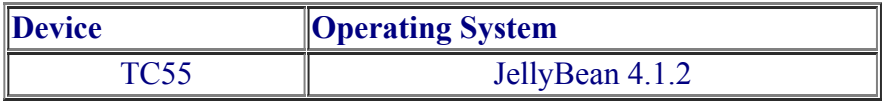

#### <span id="page-0-4"></span>Installation Requirements

n/a

#### <span id="page-0-5"></span>Installation Instructions

- <span id="page-0-6"></span>1. Connect the USB cable from your PC to the device and enable USB mass storage mode on the device.
- 2. On your PC you should see an external USB mass storage drive appears in the File Explore and copy the reset package zip file to the root folder on the external USB mass storage.
- 3. Press and hold on the device the Power button, Scan/Action button and Vol+ until the screen is turned OFF
- 4. Release the Power and Scan/Action buttons and continue to hold Vol+ button
- 5. The device should enter to Recovery update mode
- 6. Release Vol+.
- 7. Click on Vol+ or Vol- to navigate to the "apply the update from /sdcard" option
- 8. Click on on Scan/Action button to select the option
- 9. Click on Vol+ or Vol- to navigate to the reset zip file
- 10. Click on on Scan/Action button to select the option
- 11. Click on Vol+ or Vol- to navigate reboot system now and Click on Scan/Action button to reboot the device

# Part Number and Release Date

n/a

May, 2014.